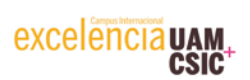

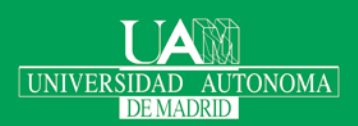

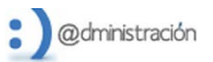

# **REGISTRO UNIFICADO DE SOLICITANTES DE LA UNIVERSIDAD AUTÓNOMA DE MADRID. MANUAL DE USUARIO.**

## **ÍNDICE**

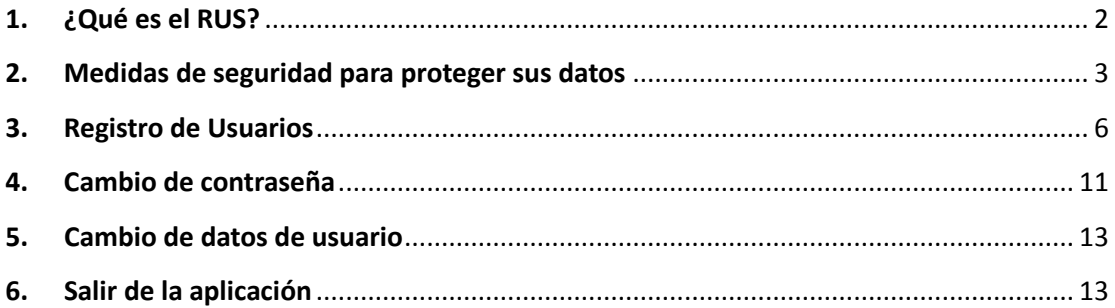

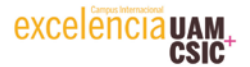

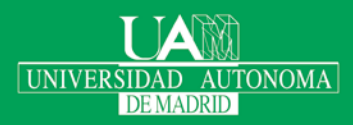

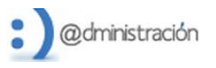

#### <span id="page-1-0"></span>**1. ¿Qué es el RUS?**  $\mathcal{D}$

**El Registro Unificado de Solicitantes de la Universidad Autónoma de Madrid (RUS)** es un sistema que permite centralizar la información de personas físicas que no tengan una vinculación previa con la UAM. El RUS le permitirá acceder a determinados procedimientos administrativos que estén disponibles en la sede electrónica de la Universidad Autónoma de Madrid en [https://sede.uam.es.](https://sede.uam.es/) El RUS está disponible en la dirección [https://rus.uam.es](https://rus.uam.es/)

#### **El RUS permite:**

- **Proporcionar un identificador de usuario (Registro de usuario)**
- **Modificar los datos con posterioridad (Cambiar datos de usuario)**
- **Cambiar la contraseña en caso de olvido o pérdida (Cambiar contraseña)**

Todas estas opciones están disponibles en la parte izquierda de la pantalla, así como una opción para abandonar la operativa que esté realizando en cualquier momento (Salir). A continuación le mostramos la pantalla principal de la aplicación.

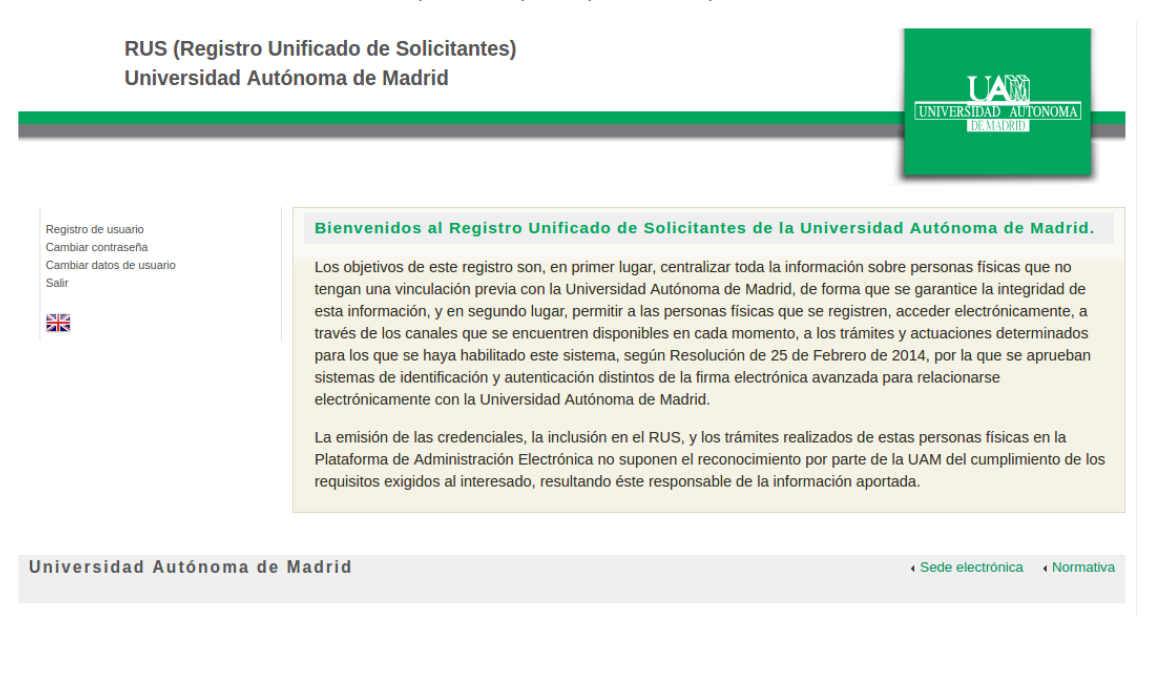

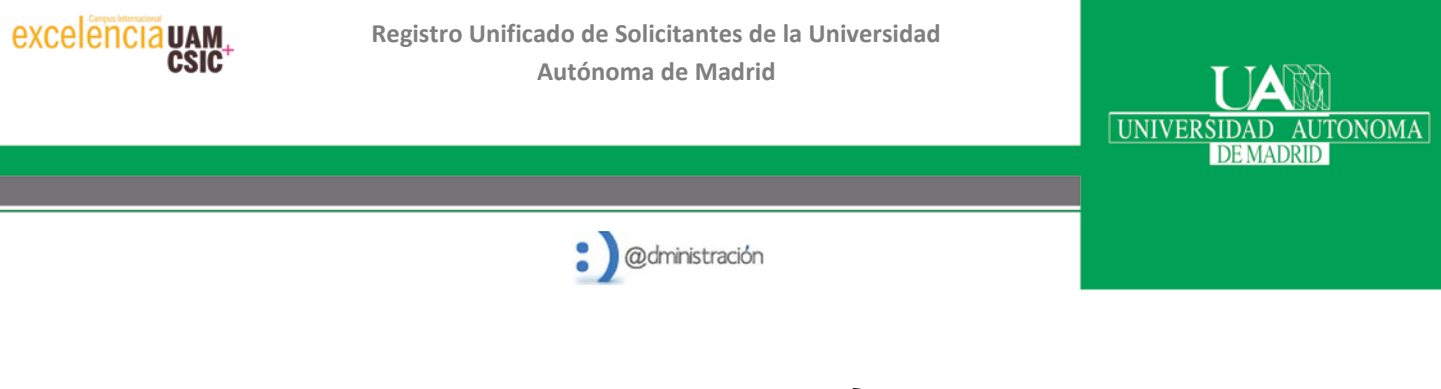

### <span id="page-2-0"></span>**2. Medidas de seguridad para proteger sus datos**

**RUS implementa dos medidas de seguridad en todas las operaciones,** con objeto de proteger sus datos y evitar el abuso del sistema. Una de ellas es que el usuario tiene que resolver un CAPTCHA<sup>[1](#page-2-1)</sup>. Se trata de una prueba fácil para un ser humano, pero difícil para un sistema automático que estuviera programado para intentar abusar del sistema. El ejemplo que le mostramos es de la pantalla de registro:

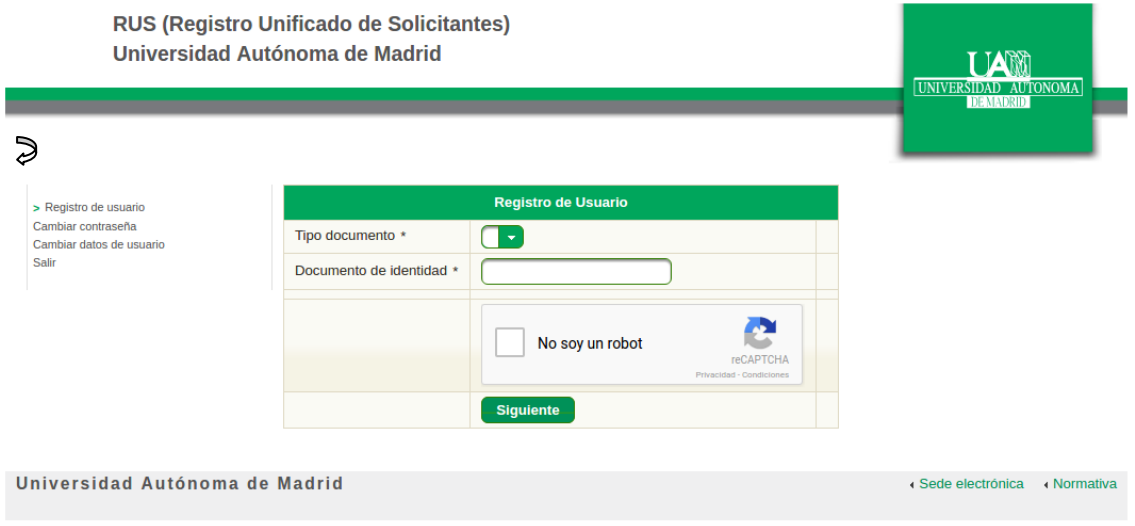

Pulsando sobre el rectángulo con la leyenda "*No soy un robot*", se le mostrará el desafío a resolver.

Si el desafío le parece confuso, no se preocupe, puede solicitar uno nuevo pulsando sobre el icono de recarga:

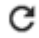

Manual de usuario del RUS versión 2.2

<span id="page-2-1"></span><sup>&</sup>lt;sup>1</sup> https://es.wikipedia.org/wiki/Captcha

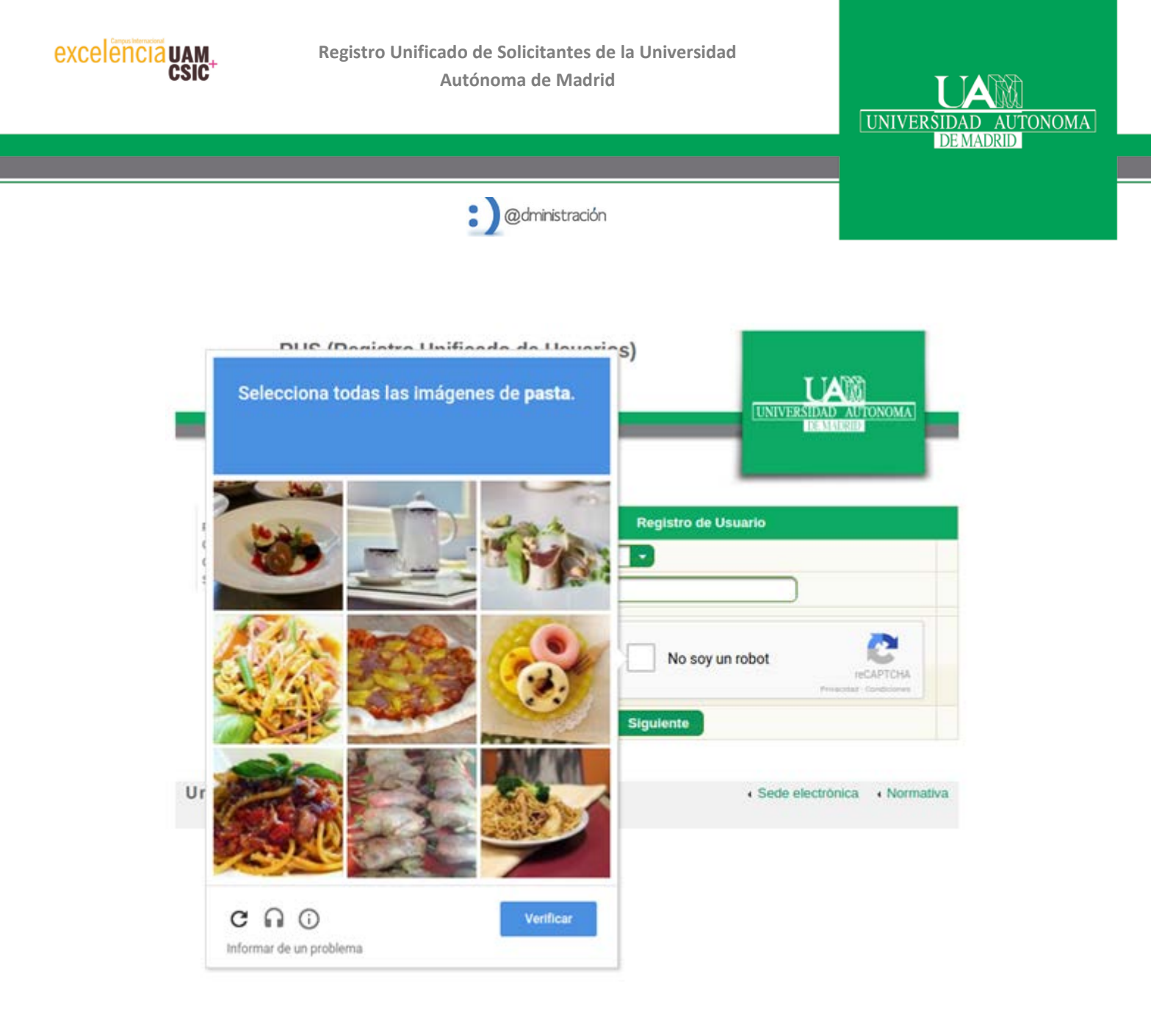

La segunda medida de seguridad tiene que ver con el uso de códigos de autorización. Para verificar que es Ud. quien realiza una operación, siempre se le enviará uno de estos códigos a su dirección de correo electrónico y a su móvil, si lo tuviera. El código de autorización es de un solo uso y necesitará proporcionarlo para continuar cualquier opción del menú de RUS. Esta medida protegerá sus datos en caso de que alguien le robe su contraseña.

El siguiente ejemplo procede del cambio de datos de usuario. Una vez resueltas correctamente una serie de preguntas junto con el CAPTCHA, RUS le enviará el código de autorización y le mostrará una caja de texto para insertarlo y poder continuar usando la aplicación.

Manual de usuario del RUS versión 2.2 4

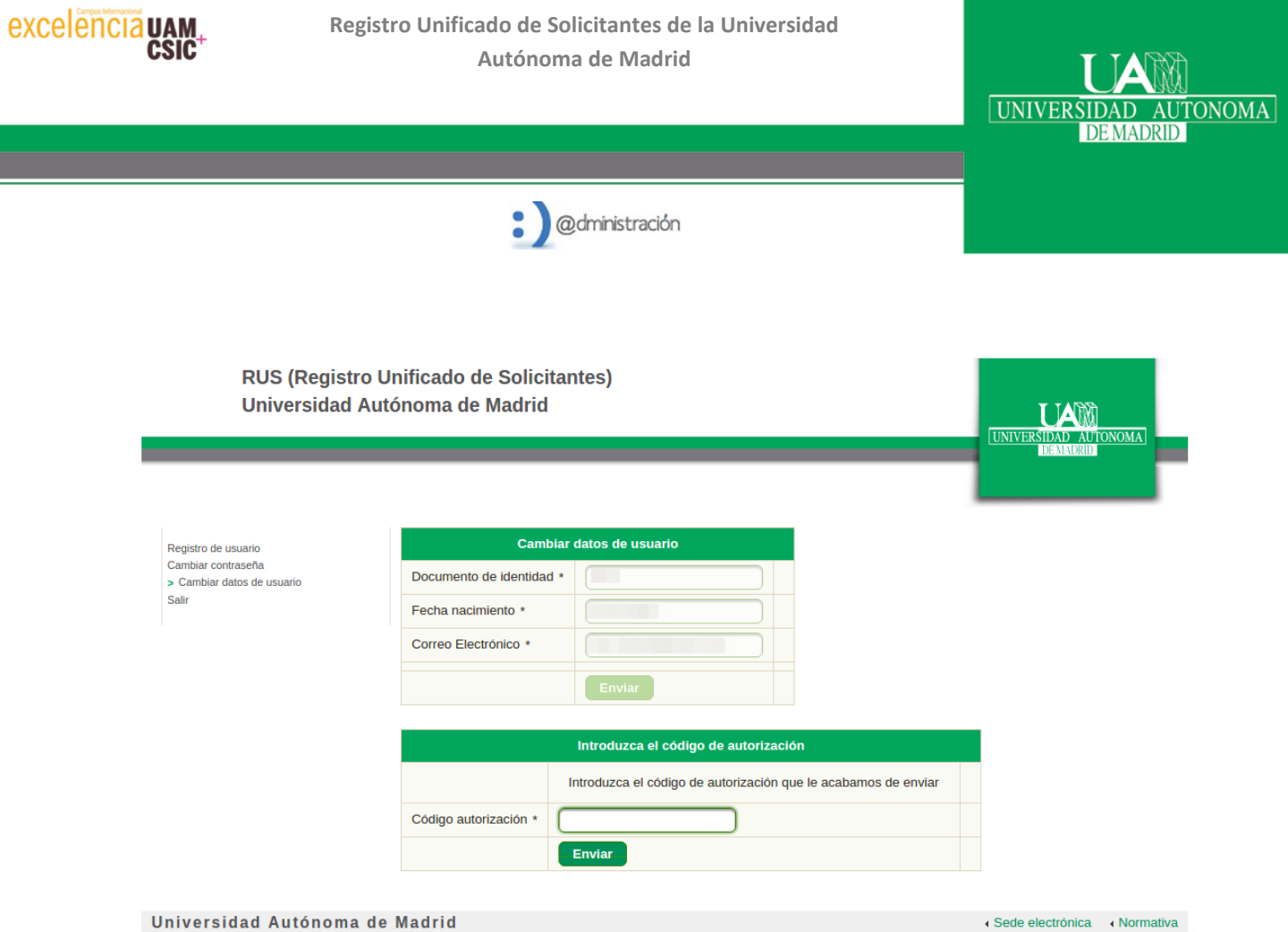

 $\bigtriangledown$ 

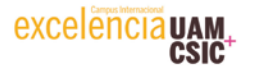

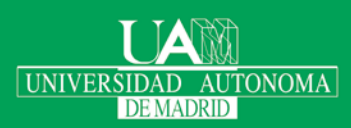

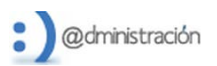

### <span id="page-5-0"></span>**3. Registro de Usuarios**

**Recuerde que si Ud. ya es estudiante, o miembro del PAS/PDI/PI de la UAM, no debe usar RUS.**

En caso contrario, puede obtener su usuario RUS seleccionando el menú "Registro de usuario". Necesitará proporcionar su documento de identidad, indicando de qué tipo de documento se trata (NIF/NIE/Pasaporte).

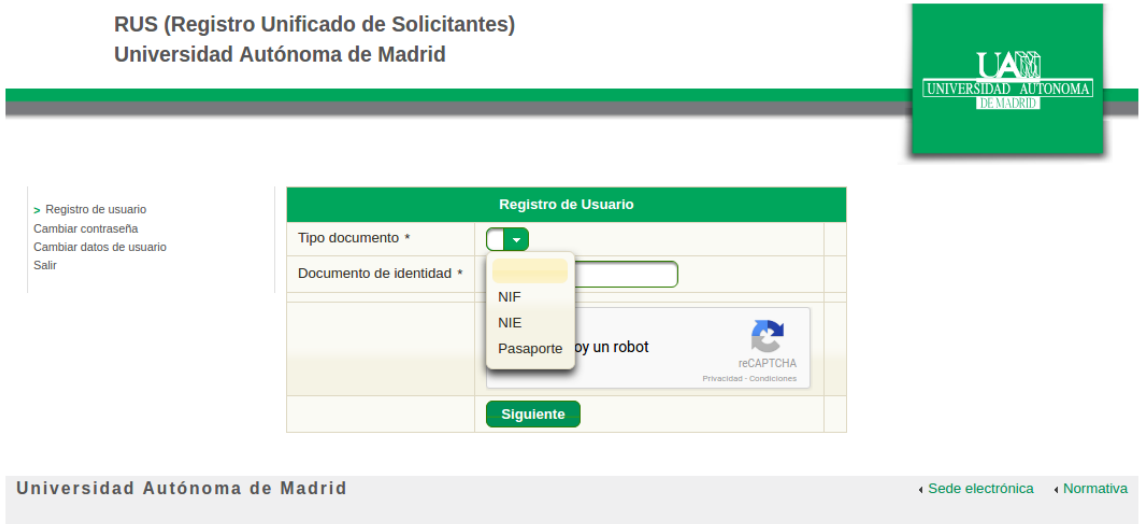

Todos los campos marcados con un asterisco (\*) son obligatorios. RUS le irá mostrando pantalla tras pantalla hasta completar todos los datos necesarios.

Observe que cuando RUS le ofrece una lista desplegable, Ud. puede filtrar los datos de la lista escribiendo las primeras letras de lo que busca y así poder encontrar el dato necesario con mayor comodidad.

El Tipo y número de documento, son datos que no se pueden modificar una vez que se ha pulsado el botón "Siguiente". Si detecta un error en estos datos, debe pulsar "Salir" y reiniciar el proceso nuevamente.

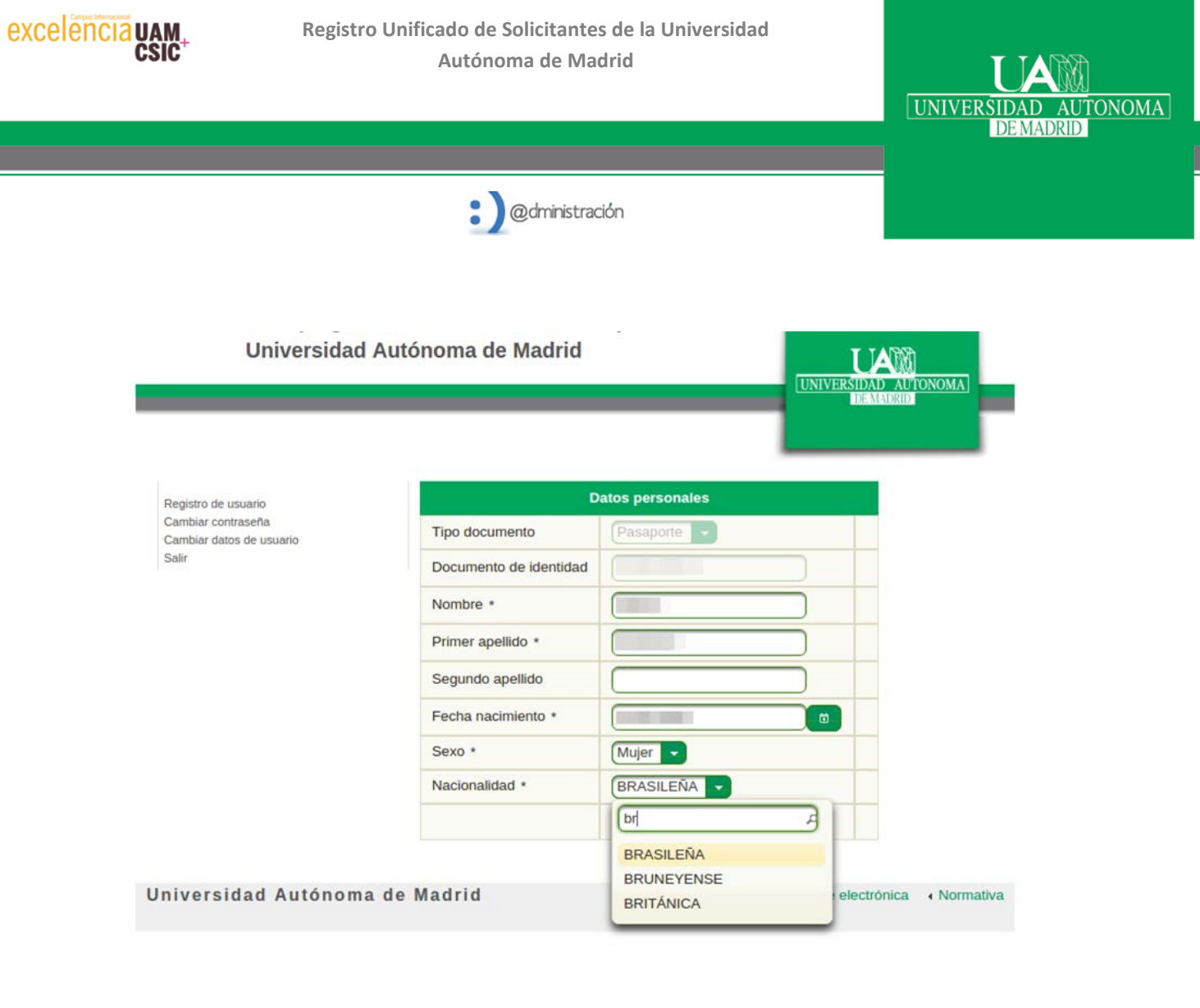

En el siguiente paso debe proporcionar a RUS un medio de notificación. El teléfono móvil no es obligatorio, pero sí muy recomendable para recibir su código de autorización.

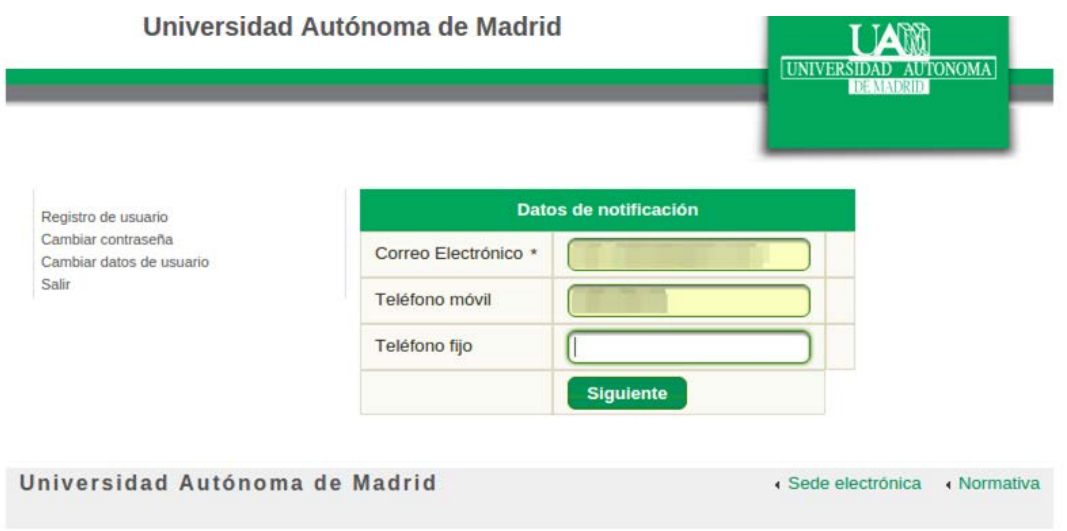

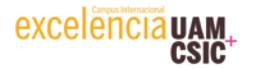

ı

**Registro Unificado de Solicitantes de la Universidad Autónoma de Madrid**

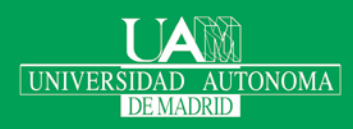

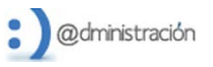

El último paso consiste en proporcionar su dirección postal actual. RUS siempre le avisará de la introducción de datos erróneos o de si ha olvidado proporcionar algún dato obligatorio: Le mostrará el mensaje oportuno al lado del campo en el que ha encontrado la incidencia.

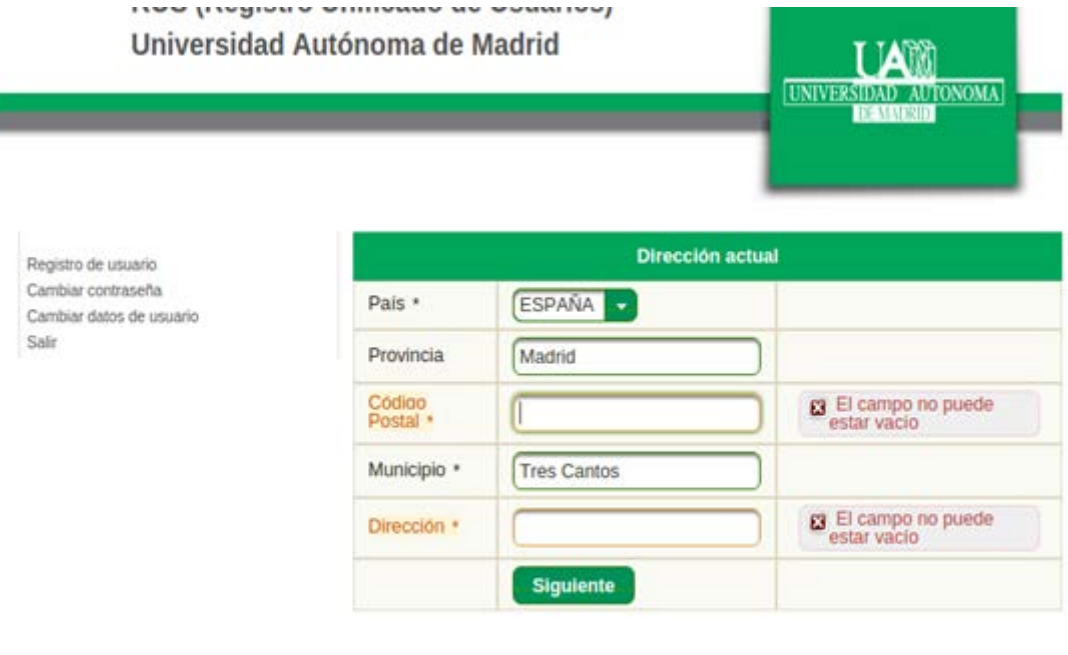

Universidad Autónoma de Madrid

« Sede electrónica » Normativa

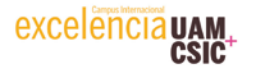

**Registro Unificado de Solicitantes de la Universidad Autónoma de Madrid**

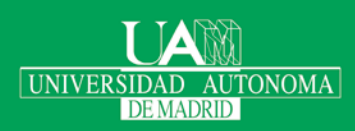

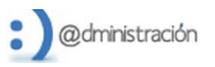

En el último paso, puede revisar todos los datos que ha ido introduciendo. Si ve que se ha equivocado en alguno, puede pulsar "Modificar" y volverá a recorrer los formularios teniendo la posibilidad de cambiar lo que desee.

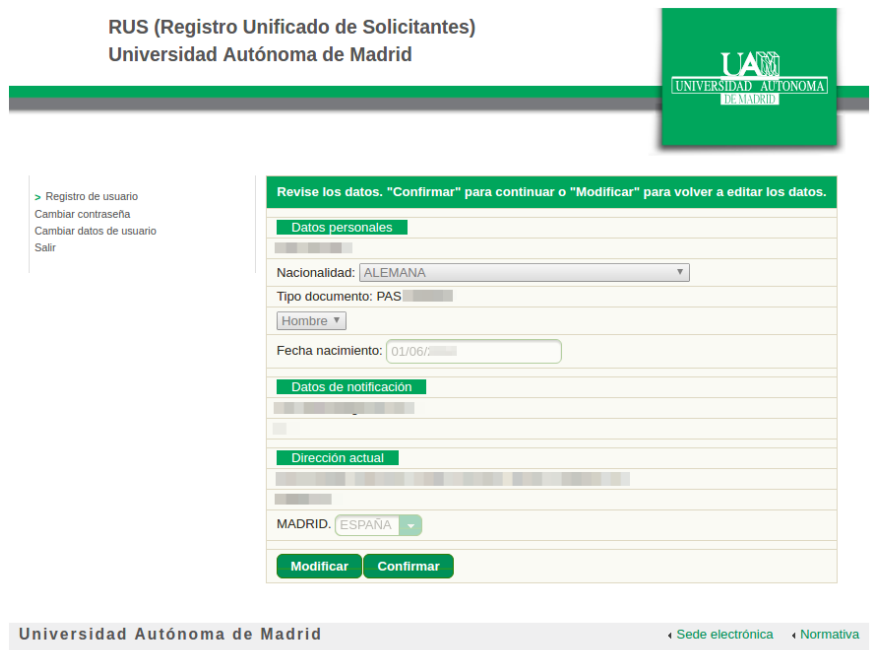

Si pulsa "Confirmar", RUS creará el usuario. La pantalla se bloqueará, como mostramos a continuación, para advertirle que debe de apuntar los datos de su usuario. No obstante, RUS se los enviará también por correo electrónico.

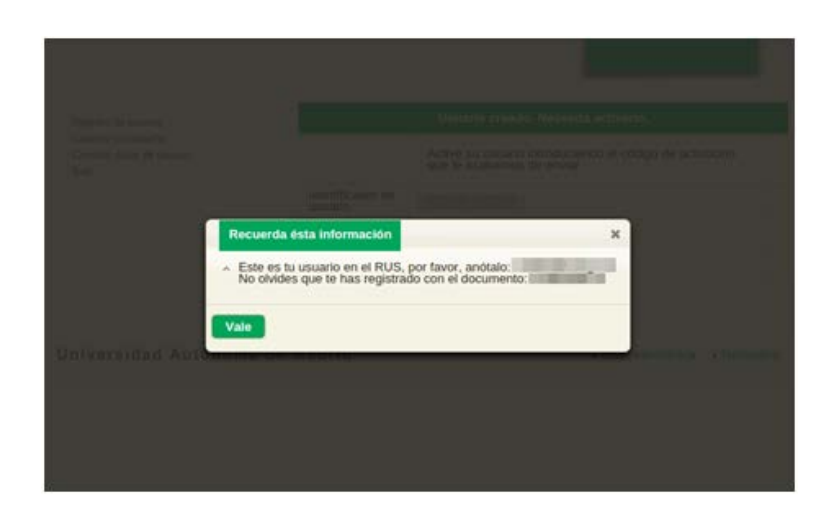

Manual de usuario del RUS versión 2.2 9

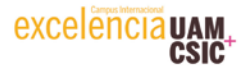

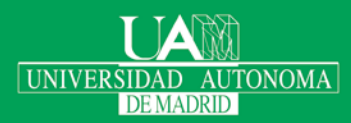

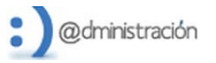

RUS le envía también el código de autorización que le permitirá activar su usuario. Ud. todavía no tiene una contraseña para su usuario y con el código de autorización podrá establecer una contraseña que sólo Ud. conocerá.

Recuerde que en ningún caso, se le enviará o pedirá por correo electrónico su contraseña, y que sólo se le pedirá que la introduzca una vez para completar el proceso de registro, dentro del dominio [https://rus.uam.es](https://rus.uam.es/) .

Si el código de autorización es correcto, podrá ver el formulario para establecer su contraseña. Preste atención a que cumpla los requisitos necesarios. RUS le ayudará en éste proceso mostrándole las advertencias oportunas. La contraseña deberá introducirla en dos sitios para evitar errores por su parte y acabar con una contraseña distinta por un error mecanográfico.

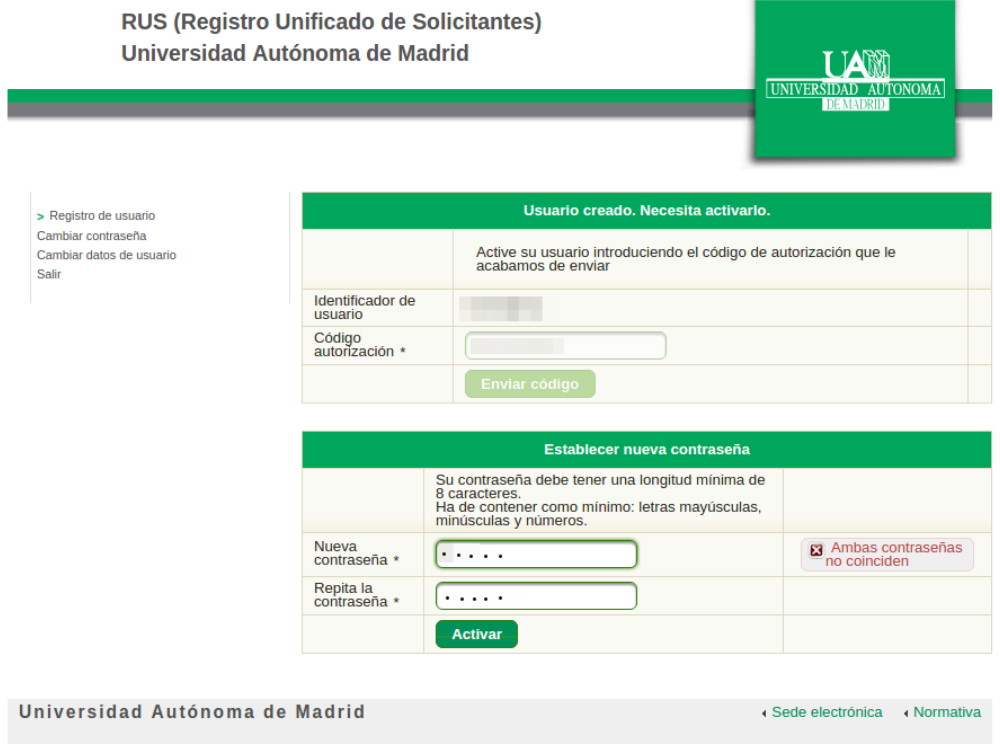

Si sale todo correctamente, RUS le mostrará un breve mensaje en pantalla informándole del resultado.

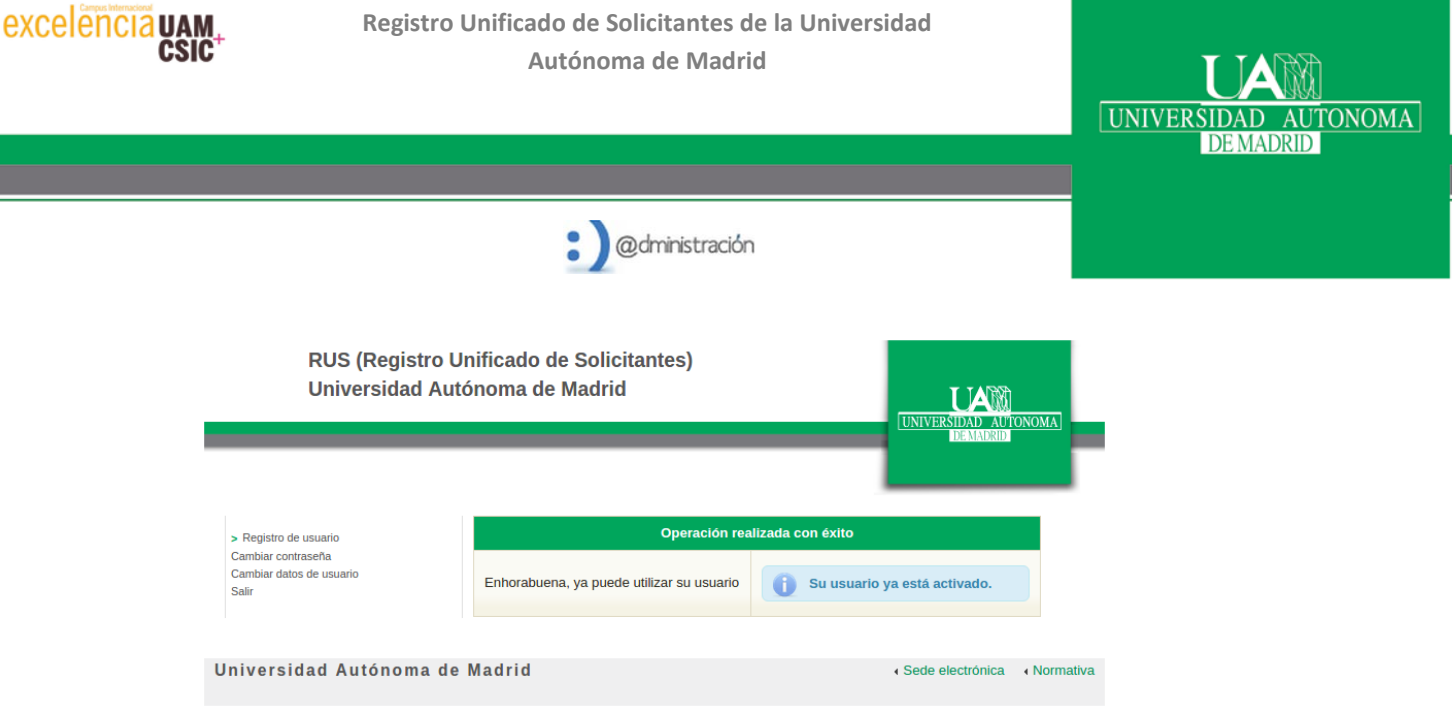

## <span id="page-10-0"></span> $\supseteq$ **4. Cambio de contraseña**

Es normal que en un sistema se le pida su contraseña antigua para permitir cambiarla a una nueva, pero RUS no funciona de ésta manera. Ud. jamás usará su contraseña en RUS, la podrá usar en los procedimientos administrativos de la Sede Electrónica de la UAM, para entrar con su usuario RUS. Acceda al menú de "Cambiar contraseña" para poder cambiarla. Deberá responder a unas preguntas que se le ofrecen en el siguiente formulario y que incluyen la resolución de un CAPTCHA:

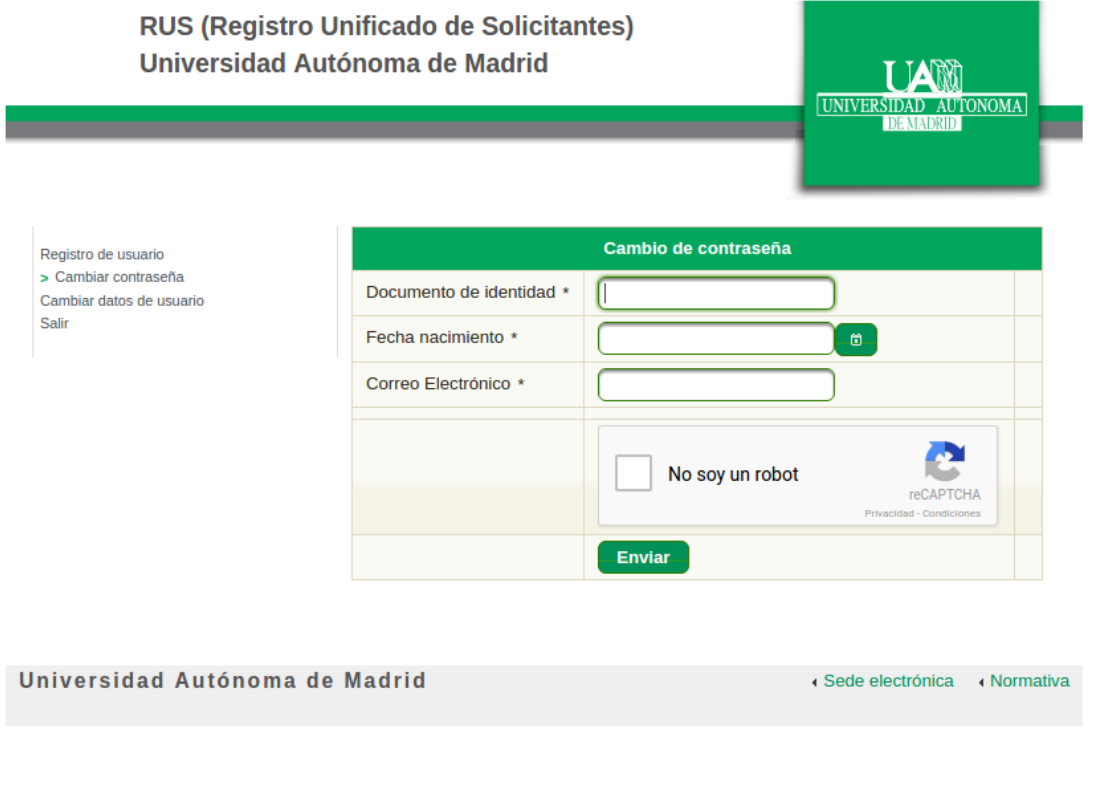

Manual de usuario del RUS versión 2.2 11 anno 1200 anno 1200 anno 1200 anno 1200 anno 1200 anno 1200 anno 120

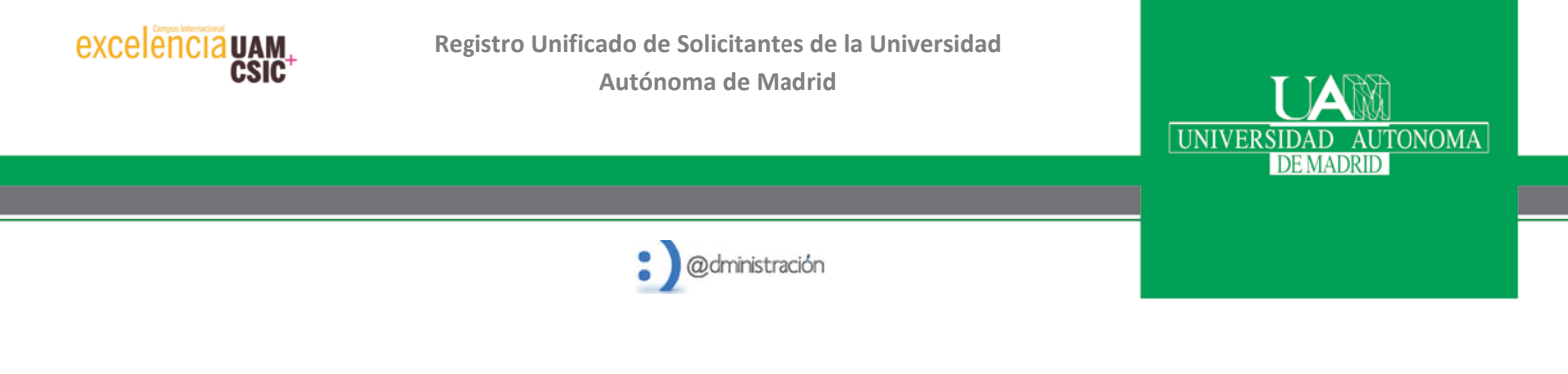

Obviamente son datos que Ud. introdujo cuando se registró. Si la información es correcta, RUS le enviará un código de autorización a su correo electrónico y a su móvil, código que Ud. podrá emplear para acceder al formulario de cambio de contraseña. $\bigcirc$ 

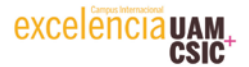

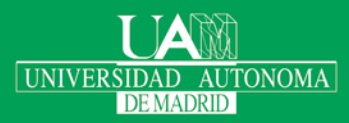

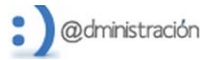

#### <span id="page-12-0"></span>**5. Cambio de datos de usuario** - D

Tanto si se ha dado cuenta de que alguno de sus datos está incorrecto, como si alguno de sus datos ha cambiado, Ud. debe modificarlos en RUS. Casos típicos son el cambio de su domicilio habitual o proporcionar su nuevo número de teléfono móvil. **Es muy importante que mantenga su información actualizada, ya que la Sede Electrónica de la UAM empleará sus datos almacenados en RUS**.

Para cambiar sus datos, acceda al menú "*Cambiar datos de usuario*". El formulario a rellenar para obtener un código de autorización es idéntico al de cambio de contraseña que le hemos mostrado antes. Sin embargo, cuando acceda, verá sus datos en formularios idénticos a los del registro de usuario, siendo igualmente el último paso una revisión completa de todos los datos antes de confirmar la operación.

Recuerde que los únicos datos que no puede modificar son su número y tipo de documento, así como el usuario RUS asignado automáticamente. Si Ud. cometió algún error en estos datos deberá ponerse en contacto con el CAU en el Teléfono 91 497 40 29.  $\supseteq$ 

#### <span id="page-12-1"></span>**6. Salir de la aplicación**

Por seguridad, cada vez que termine de realizar alguna operativa con RUS, ya sea el registro, el cambio de contraseña o el de datos de usuario, RUS terminará la sesión. No se extrañe que si elige el menú erróneo y pulsa sobre otro elemento del menú a continuación, la aplicación aparentemente no responda. Solo tiene que ir al menú "Salir" y a continuación pulsar sobre el menú deseado. $\triangleright$